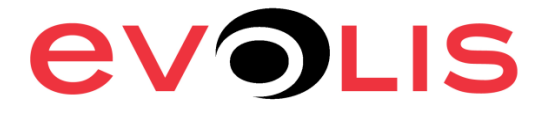

## **For Mac 10.4, 10.5, 10.6, 10.7**

## How to set the Evolis driver on MAC

1) Open the software to print with the printer. Open FILE/PRINT to access the print setup

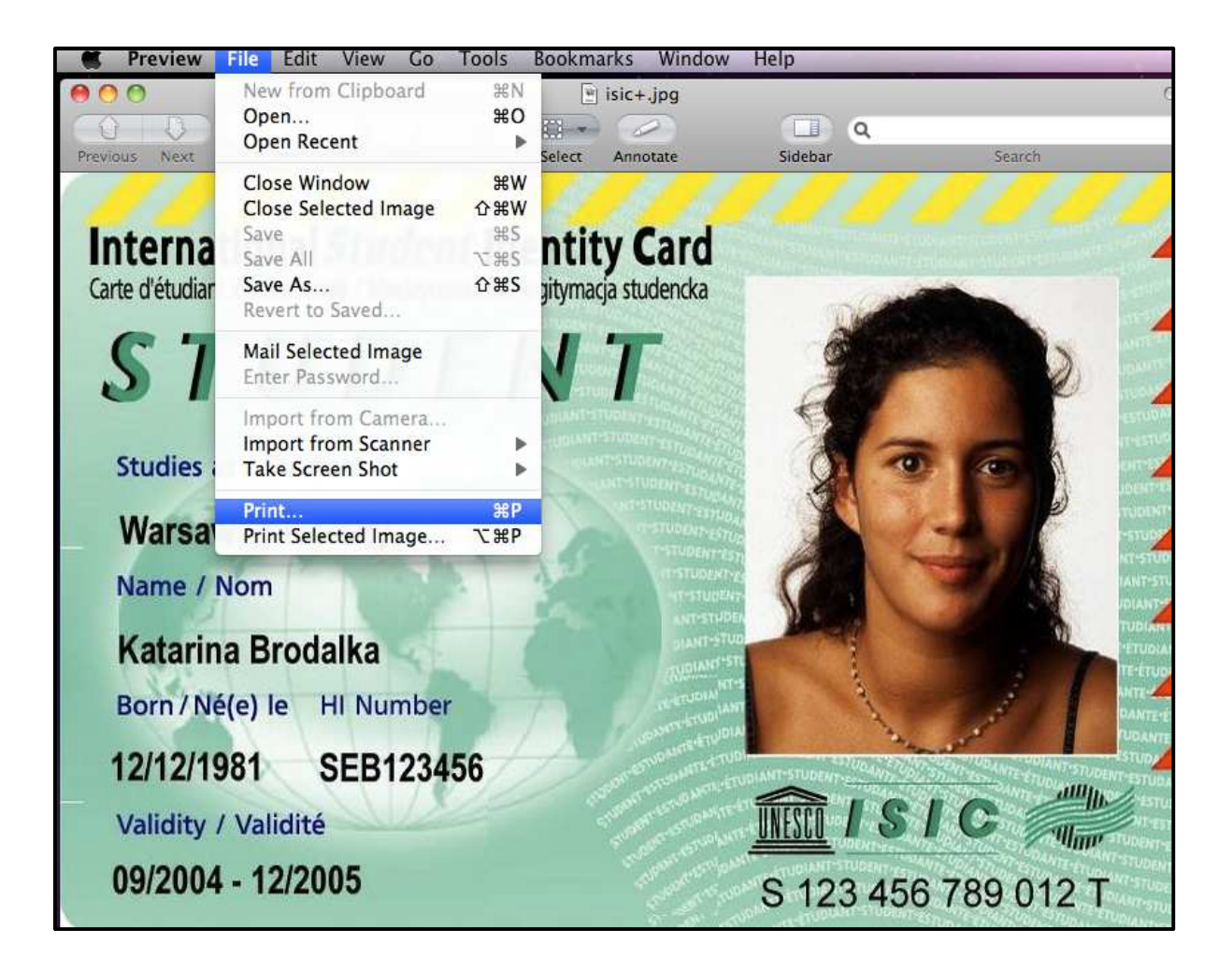

2) Make sure the "Paper Size" format is set to "Card". Click on the "Preview" list and select "Printer feature" to access the Evolis driver setting.

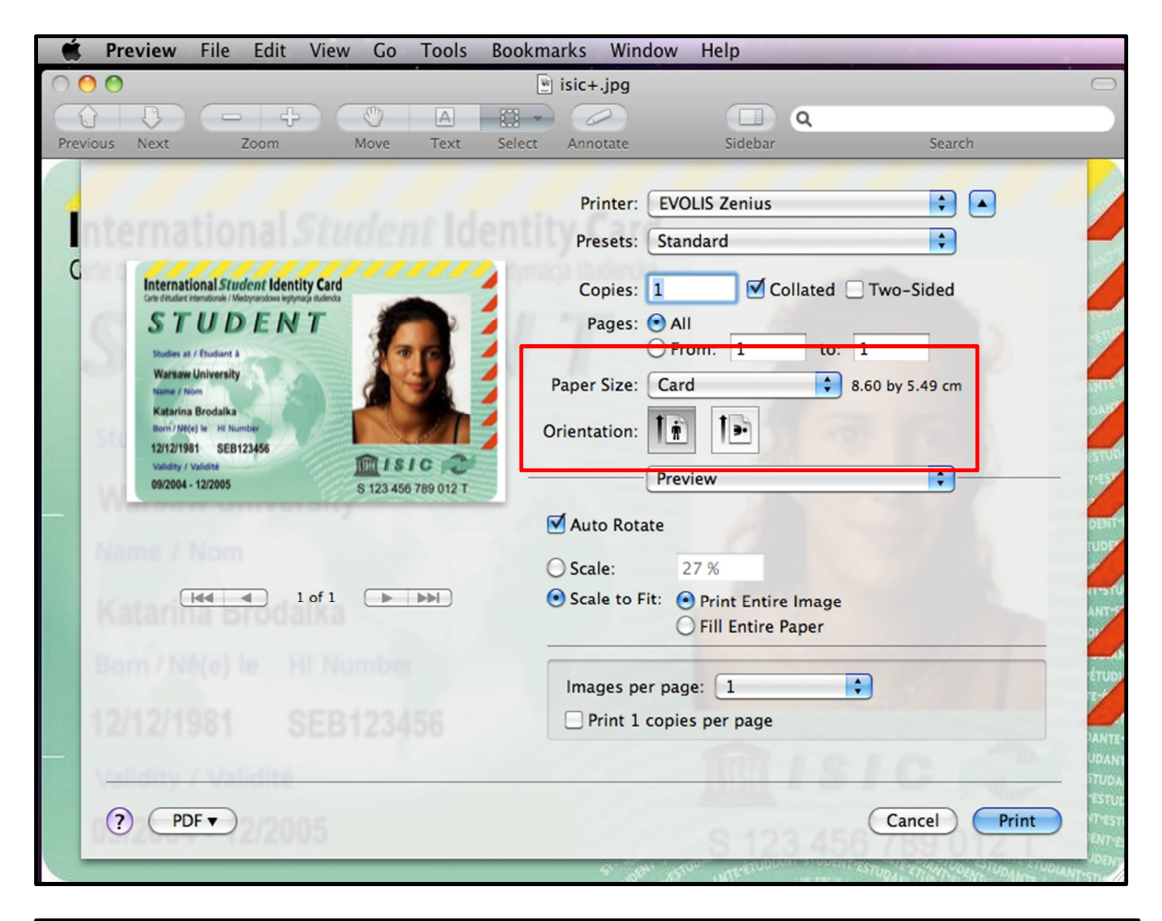

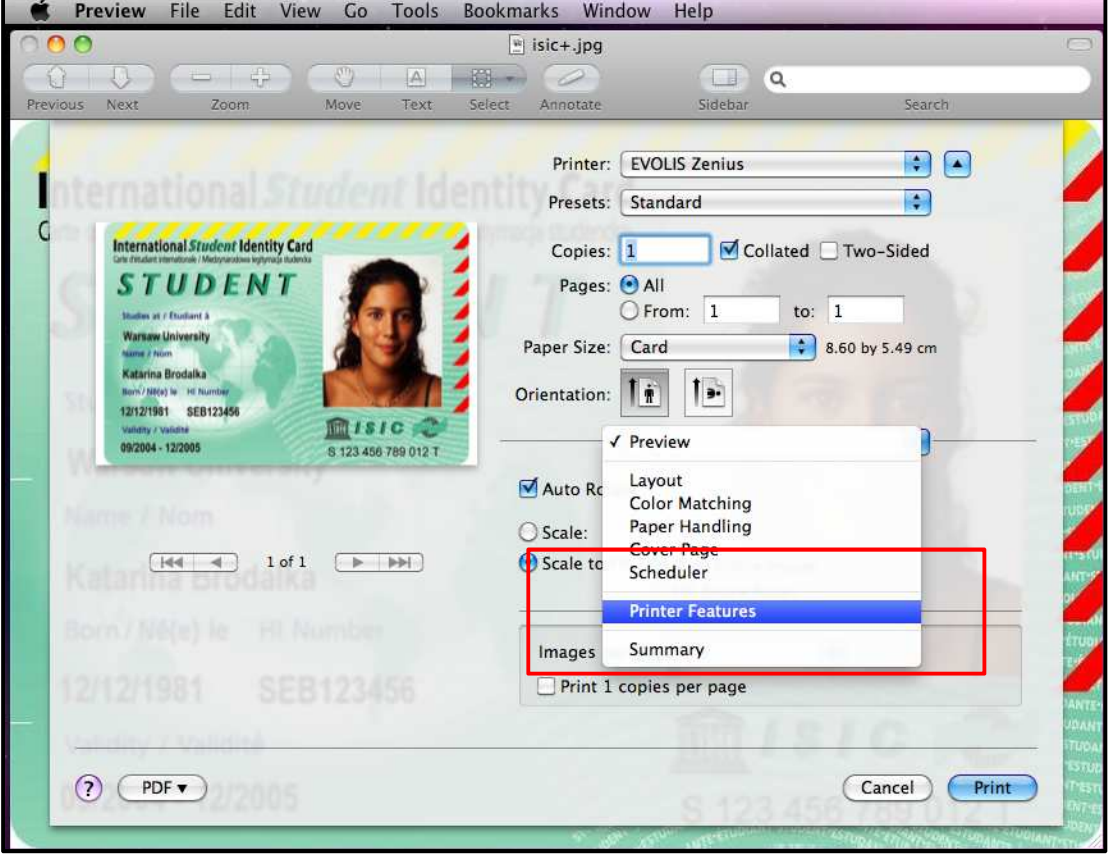

3) In the "General" menu from the "Feature Sets", ribbon type and card insertion /ejection option are present to set the driver before printing.

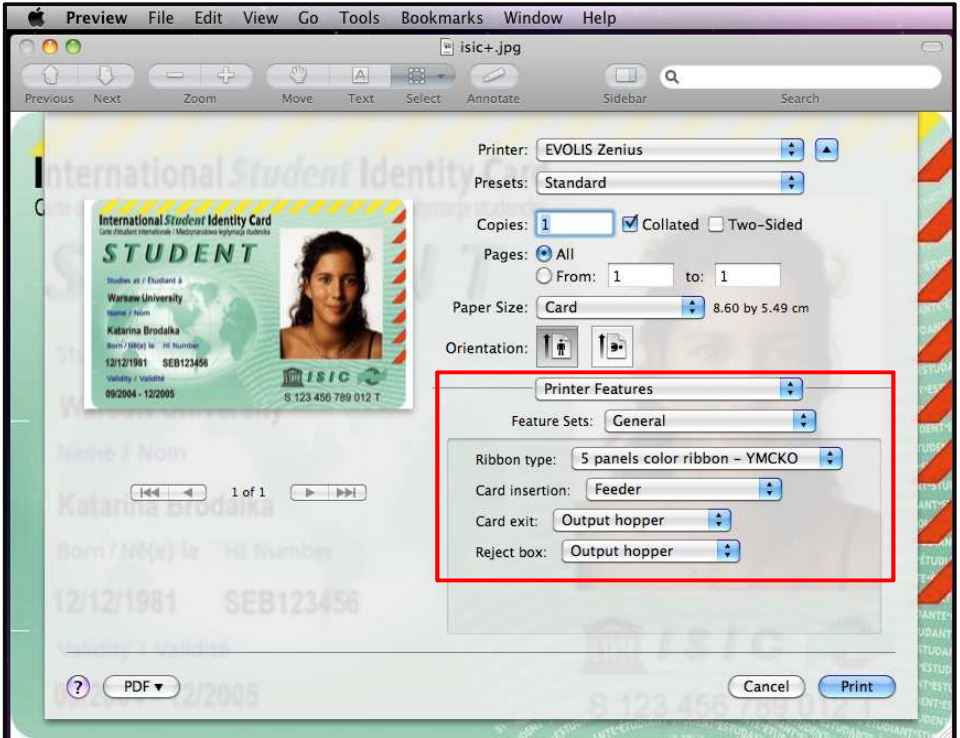

4) More options can be found from "Feature Sets" such as contrast, brightness, monochrome, overlay options and tools.

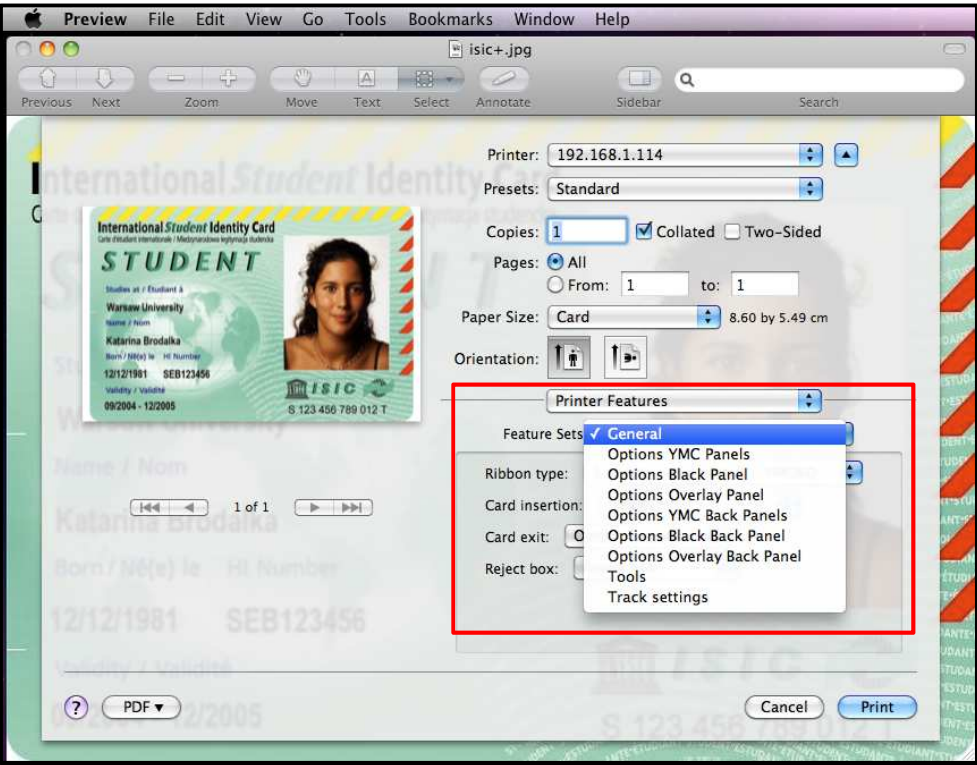

5) To save the driver settings, Click on "Presets" and "Save as" and give a name of your modified settings.

>> You can also use the "Last used settings" option to print with the previous settings.

>> Remember if the settings are not saved, all parameters will be set back to default.

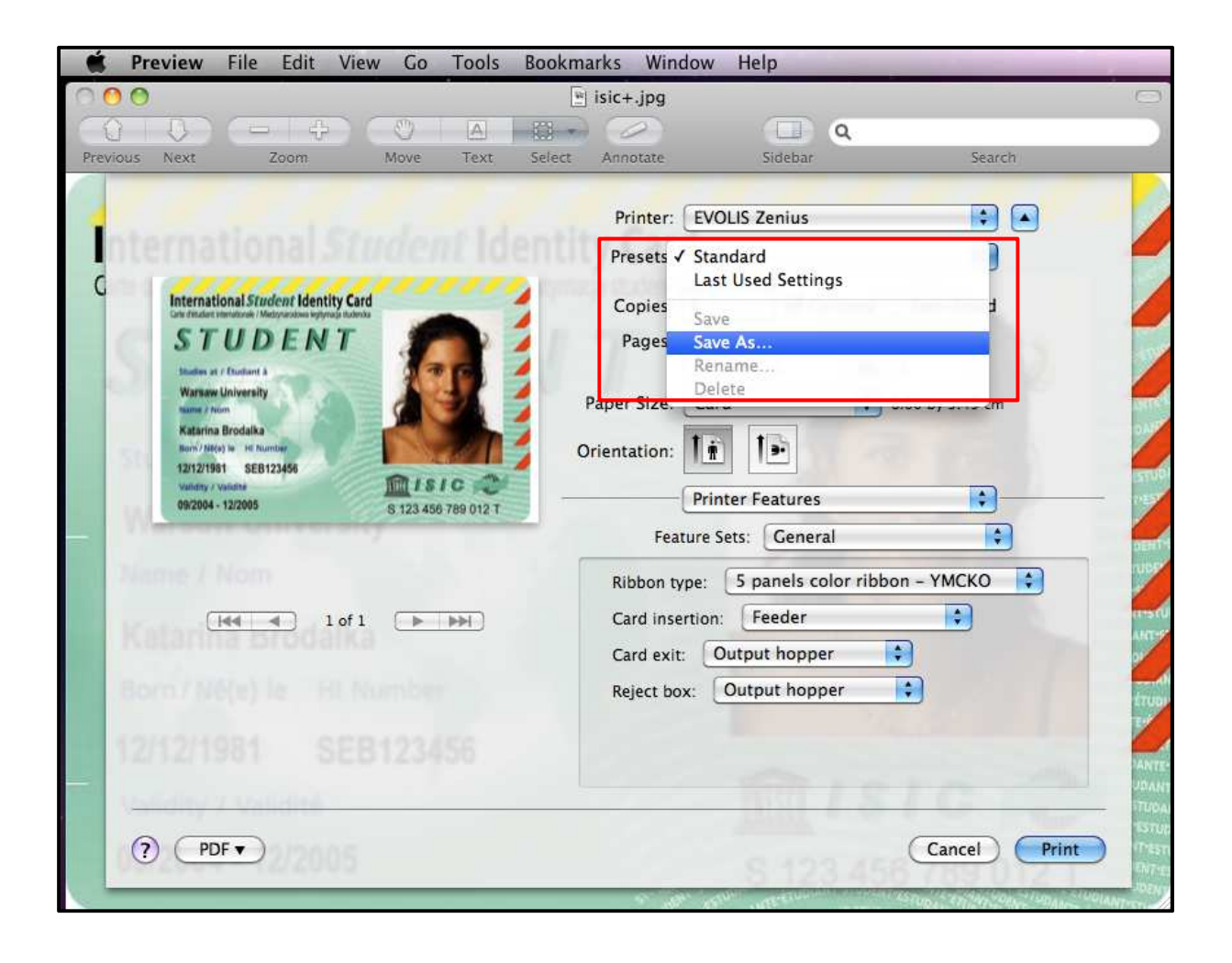